# **AlterPath™ Advanced Console Server**  cyclades QuickStart Guide

This QuickStart Guide provides the AlterPath™ Advanced Console Server (ACS) basic installation tasks. The following table lists the tasks in the order they should be performed.

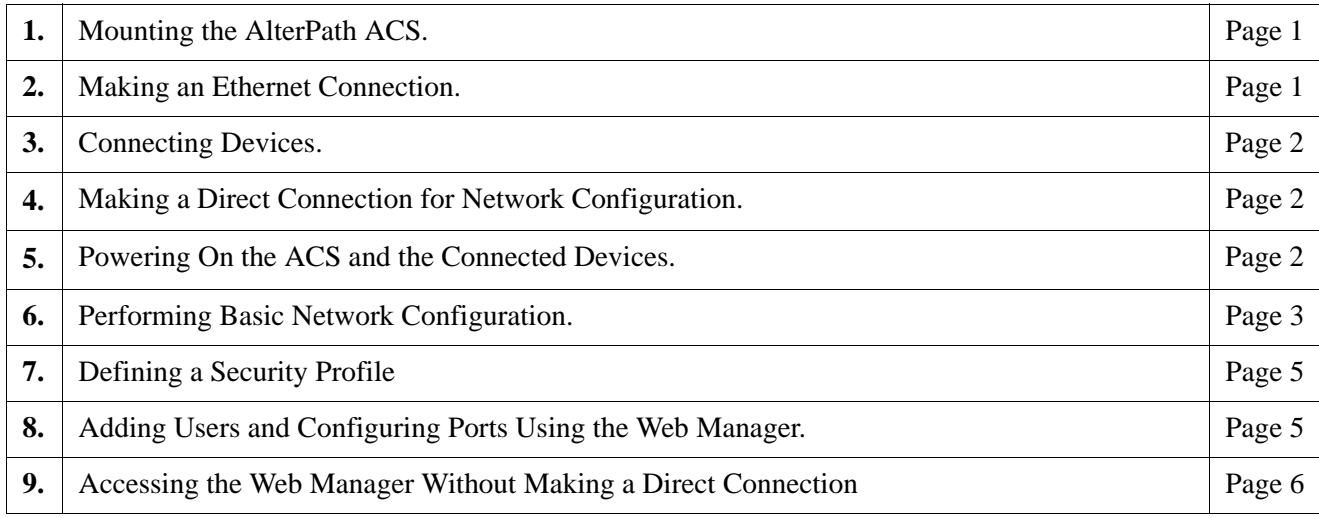

For more details about installing the ACS and for additional procedures, see Chapter 2, Installing the ACS" in the *AlterPath Advanced Console Server User Manual* at the following locations:

- On the documentation CD shipped with the product
- At http://cyclades.com/support/downloads.php,under "AlterPath ACS >Manual

# **1. Mounting the AlterPath ACS**

You can place the ACS on a desktop or a shelf, or rack-mount the unit using the two brackets supplied with screws.

## $\blacktriangledown$  *To Mount the ACS*

- **1.** Connect the brackets to the front or back edges of the ACS box. See Chapter 2, "Installing the ACS" in the *AlterPath Advanced Console Server User Manual* for placement of the brackets.
- **2.** Mount the ACS in a rack.

## **2. Making an Ethernet Connection**

- **1.** Construct a Console Cable using the RJ-45 patch cable and the appropriate Console adapter supplied with ACS. (All DB25 or DB9 Console adapters have an RJ-45 connector on one end).
- **2.** Connect the RJ-45 cable to the port labeled "Console" on the ACS, and connect the adapterend to the COM port of the terminal or the computer.
- **3.** Connect a CAT-5 patch cable from the ACS port labeled 10/100Base-T to an Ethernet hub or switch.

# **3. Connecting Devices**

The procedure in this section describes connecting a device that has a console port to the ACS serial port. Make sure all devices are previously configured and powered off because some components of connected equipment may not be hot-pluggable.

#### ▼ *To Connect Devices to Serial Ports*

Using RJ-45 patch cables and DB-9 console adapters construct crossover cables to connect devices to the ACS serial ports.

### **4. Making a Direct Connection for Network Configuration**

To prepare to perform necessary basic network configuration, make a direct connection to the ACS by connecting a terminal or computer to the console port.

#### ▼ To Connect to the Console Port

- **1.** Install and launch your serial communication software on a terminal or computer. For example Hyperterminal, Kermit, or Minicom.
- **2.** Select an available COM port.
- **3.** Using the terminal or a terminal emulation program start a session with the following console parameters:
	- Serial Speed: 9600
	- Data length: 8 bits
	- Parity: None
	- Stop bit:1
	- Flow control: None

### **5. Powering On the ACS and the Connected Devices**

**1.** Make sure the power switch is off before plugging in the power cable and turning on the power switch(es).

**Note:** If your ACS model is equipped with dual power supplies, make sure you turn both power switches on. After system initialization, a beep sound will warn if one of the power supplies is off.

**2.** Turn on the power switches of the connected servers and devices.

## **6. Performing Basic Network Configuration**

Once the hardware connection is made and the system initializes, the ACS login prompt appears.

### ▼ To Log into the ACS through the Console

**1.** From your terminal or terminal emulation application, log into the console port as root.

```
AlterPath ACS
CAS login: root
Password: tslinux
```
**The default password is "tslinux"**

#### T *To Change the Password through the Console*

**Note:** Changing the default password closes a security hole that could be easily exploited.

If the default password **"tslinux"** is still in effect, change the root password.

• Enter the **passwd** command, and enter a new password when prompted.

[root@CAS root]# **passwd**

The following Security Advisory appears the first time ACS is accessed.

#### **Important - Security Advisory!**

Console Management provides critical access to management features of attached equipment. Please take the required precautions to understand the potential impacts this device may have to your SECURITY policies.

From factory, this device is configured as follows:

- Single password for ROOT;
- All serial port DISABLED;
- DHCP, Telnet, SSHv1 & SSHv2, and HTTP & HTTPS enabled.

Cyclades STRONGLY recommends:

1. To change the ROOT password before setting up the box for secure access to the ACS equipment.

2. That you SELECT A SECURITY PROFILE to complete the INITIAL SETUP. Security is dependent on Policy and is Configurable to fit in environments with varying levels of Security. Cyclades provides three pre-set Security Levels: SECURED, MODERATE and OPEN, and in addition, the ability to set a CUSTOM Security Profile.

3. Do not leave the equipment idle WITHOUT selecting a SECURITY PROFILE.

4. To ENABLE Serial Ports and CONFIGURE them using Web UI or CLI. Refer to the Quick Start Guide or the User's Guide for Security Profile selection details and Serial Port configuration.

#### ▼ To Use the wiz Command to Configure Network Parameters

**1.** Launch the Configuration Wizard by entering the **wiz** command.

[root@CAS root]# **wiz**

**2.** At the prompt, enter **n** to change the defaults.

```
Set to defaults (y/n)[n]: n
```
**3.** Press Enter to accept the default hostname, otherwise enter your own hostname.

```
Hostname [CAS]: boston_branch_ACS
```
**4.** Press Enter to keep DHCP enabled. By default, ACS uses the IP address provided by the DHCP server. If your network does not use DHCP, then the ACS will default to 192.168.160.10.

```
Do you want to use DHCP to automatically assign an IP 
for your system? (y/n) [y] :
```
**5.** To change the default static IP address, see your network administrator to obtain a valid IP address.

System IP[192.168.160.10]: *ACS\_IP\_address*

**6.** Enter the domain name.

```
Domain name[cyclades.com]: domain_name
```
**7.** Enter the IP address for the Primary DNS (domain name) server.

```
Primary DNS Server[192.168.44.21] : DNS_server_IP_address
```
**8.** Enter the IP address for the gateway.

Gateway IP[eth0] : *gateway\_IP\_address*

**9.** Enter the netmask for the subnetwork.

```
Network Mask[#] : netmask
```
The network configuration parameters appear.

**10.** Enter **y** after the prompts shown in the following screen example.

```
Are all these parameters correct? (y/n)[n]: y
Do you want to activate your configurations now? (y/n)[y]: y
Do you want to save your configuration to Flash? (y/n)[n]: y
```
- **11.** To confirm the configuration, enter the ifferential command.
- **12.** Log out and use the Web Manager to define a security profile, add users, and configure access to the ACS ports.

After the initial configuration, you can further configure ACS using one of the following methods:

- ACS Web Manager. See Chapter 3, "Using the Web Manager" in the *AlterPath Advanced Console Server User Manual*
- Command Line Interface (CLI) through SSH. See *AlterPath ACS Advanced Administration Guide.*

### **7. Defining a Security Profile**

After the initial configuration, connect to the Web Manager by entering the IP address of the ACS in a supported browser. See section 9 on methods of assigning an IP address to access the Web Manager.

#### ▼ To Define a Security Profile

- **1.** From the main menu select Security > Security Profile, or click on the **Wizard** button.
- **2.** Select a pre-defind Security Profile, or define a Custom profile for specific services. The available profile options are:
	- **Secured:** Disables all protocols except SSHv2, HTTPS, and SSH to Serial Ports.
	- **Moderate:** Enables SSHv1, SSHv2, HTTP, HTTPS, Telnet, SSH and Raw connections to Serial Ports, ICMP, and HTTP redirection to HTTPS.
	- Open: Enables all services, Telnet, SSH v1, SSH v2, HTTP, HTTPS, SNMP, RPC, ICMP and Telnet, SSH and Raw connections to Serial Ports.
	- **Default:** Sets the profile to the same configuration as Moderate.
	- Custom: Enable or diasable individual protocols and services, and configure access to ports.

 For detailed information on Security Profiles refer to Chapter 4, "Web Manager for Administrators" in the *AlterPath Advanced Console Server User Manual*.

## **8. Adding Users and Configuring Ports Using the Web Manager**

#### **Enabling Ports and Assigning Users.**

**Warning:** AlterPath ACS factory settings are configured with all Serial Ports **disabled**.

• The administrator can add users, enable or disable ports, select and assign specific users to individaul ports. For detailed information on managing users and ports on ACS refer to

Chapter 4, Web Manager for Administrators in the *AlterPath Advanced Console Server User Manual*

For additional configuration and administration options, and other important related information, see the chapters in the *AlterPath Advanced Console Server User Manual* that are listed in the following table.

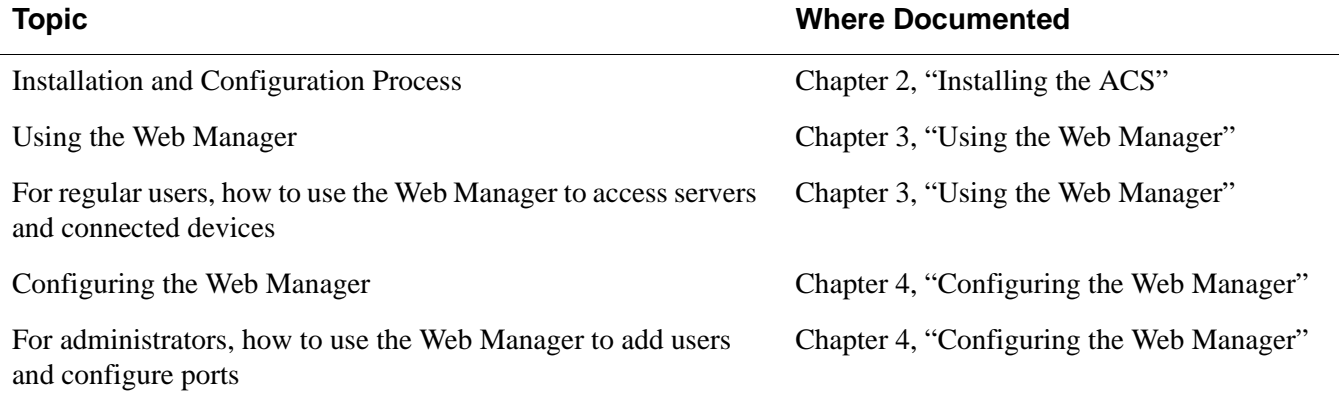

# **9. Accessing the Web Manager Without Making a Direct Connection**

You can access the Web Manager without making a direct serial connection by using one of the following methods:

- Using DHCP
- Using the default IP address

### ▼ To Use a Dynamic IP Address to Access the Web Manager

This procedure assumes that DHCP is enabled, and that you are able to obtatin a dynamic IP address that is currently assigned to the ACS.

**1.** Mount the AlterPath ACS.

See "Mounting the AlterPath ACS" on page 1.

**2.** Connect computers and other devices to be managed through the ACS.

See "Making an Ethernet Connection" on page 1.

**3.** Power on the ACS and connected devices.

See "Powering On the ACS and Connected Devices on page 1.

**4.** Obtain the ACS's current IP address.

If you need to get the IP address from DHCP server, supply the MAC address.

- **5.** Enter the ACS's IP address in the browser's Address window.
- **6.** Login to the ACS and finish configuring users and other settings using the Web Manager.

### $\blacktriangledown$  To Use the Default IP Address to Access the Web Manager

The default IP address for the ACS is 192.168.160.10. This procedure assumes that you are able to temporarily change the IP address of a computer that is on the same subnet as the ACS.

**1.** On a computer that resides on the same subnet as the ACS, change the network portion of the IP address of that computer to 192.168.160.

For example, you could change the computer's IP address to 192.168.160.44. For the host portion of the IP address, you can use any number except 10, 0, or 255.

**2.** Bring up a browser on the computer whose address you changed, enter the ACS's default IP address, http://192.168.160.10 to bring up the Web Manager, and log in.

AlterPath ACS Quick Start Guide

**Cyclades Corporation**

3541 Gateway Boulevard Fremont, CA 94538 USA 1.888.CYCLADES (292.5233) 1.510.771.6100 1.510.771.6200 (fax) http://www.cyclades.com

Part Number: PAC0199 Release Date: July 2005